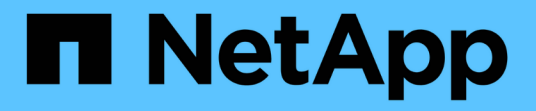

## 恢復**StorageGRID** 功能不整的應用程式儲存節點 StorageGRID 11.5

NetApp April 11, 2024

This PDF was generated from https://docs.netapp.com/zh-tw/storagegrid-115/maintain/preparingappliance-storage-node-for-reinstallation.html on April 11, 2024. Always check docs.netapp.com for the latest.

目錄

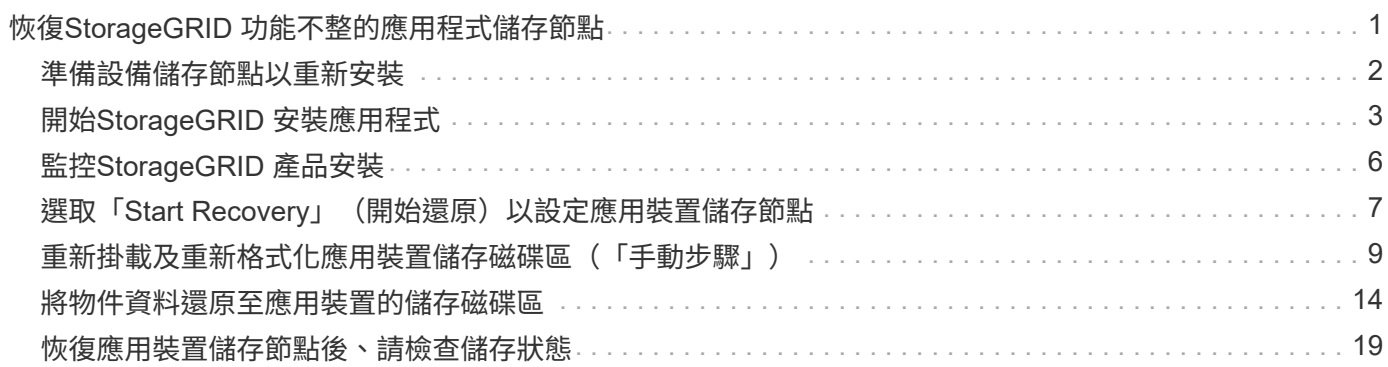

# <span id="page-2-0"></span>恢復**StorageGRID** 功能不整的應用程式儲存節點

無論StorageGRID 是從系統磁碟機遺失或僅從儲存磁碟區遺失中恢復、恢復故障的故障的 功能相同。

關於這項工作

您必須準備好應用裝置並重新安裝軟體、設定節點重新加入網格、重新格式化儲存設備、以及還原物件資料。

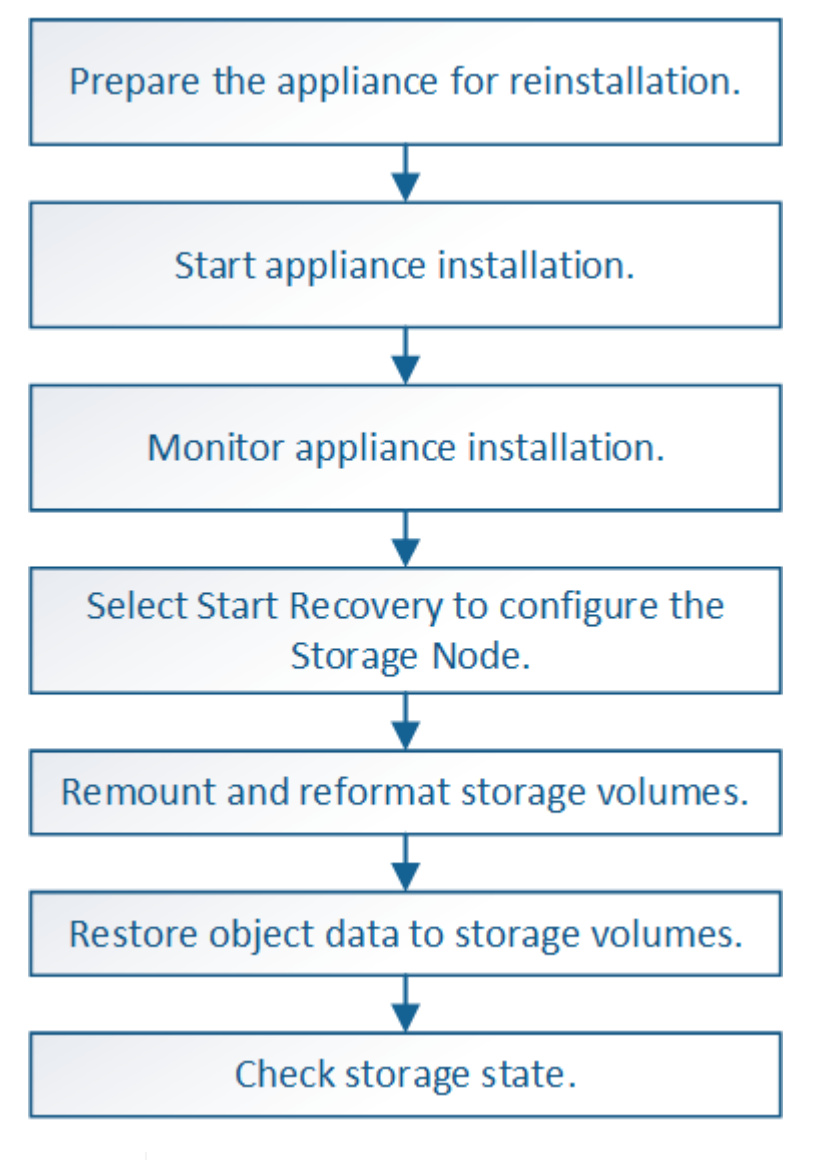

如果有多個儲存節點故障(或離線)、請聯絡技術支援部門。請勿執行下列恢復程序。資料可能 會遺失。

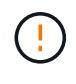

Ĥ.

如果這是儲存節點故障或恢復後15天內的第二個儲存節點故障、請聯絡技術支援部門。在15天內 重建兩個以上儲存節點上的Cassandra、可能會導致資料遺失。

如果站台上的多個儲存節點發生故障、可能需要執行站台還原程序。聯絡技術支援。

["](https://docs.netapp.com/zh-tw/storagegrid-115/maintain/how-site-recovery-is-performed-by-technical-support.html)[技術支援如何執行站台恢復](https://docs.netapp.com/zh-tw/storagegrid-115/maintain/how-site-recovery-is-performed-by-technical-support.html)["](https://docs.netapp.com/zh-tw/storagegrid-115/maintain/how-site-recovery-is-performed-by-technical-support.html)

 $\sf (i)$ 

(i

如果ILM規則設定為僅儲存一個複寫複本、且複本存在於故障的儲存磁碟區、您將無法恢復物 件。

如果您在恢復期間遇到服務:狀態- Cassandra(SVST)警示、請參閱監控和疑難排解指示、以 重建Cassandra來從警示中恢復。重新建立Cassandra之後、警示應該會清除。如果警示不清 楚、請聯絡技術支援部門。

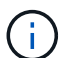

如需硬體維護程序、例如更換控制器或重新安裝SANtricity 作業系統的指示、請參閱儲存設備的 安裝與維護說明。

#### 相關資訊

["](https://docs.netapp.com/zh-tw/storagegrid-115/monitor/index.html)[監控安培;疑難排解](https://docs.netapp.com/zh-tw/storagegrid-115/monitor/index.html)["](https://docs.netapp.com/zh-tw/storagegrid-115/monitor/index.html)

["SG6000](https://docs.netapp.com/zh-tw/storagegrid-115/sg6000/index.html)[儲存設備](https://docs.netapp.com/zh-tw/storagegrid-115/sg6000/index.html)["](https://docs.netapp.com/zh-tw/storagegrid-115/sg6000/index.html)

["SG5700](https://docs.netapp.com/zh-tw/storagegrid-115/sg5700/index.html)[儲存設備](https://docs.netapp.com/zh-tw/storagegrid-115/sg5700/index.html)["](https://docs.netapp.com/zh-tw/storagegrid-115/sg5700/index.html)

#### ["SG5600](https://docs.netapp.com/zh-tw/storagegrid-115/sg5600/index.html)[儲存設備](https://docs.netapp.com/zh-tw/storagegrid-115/sg5600/index.html)["](https://docs.netapp.com/zh-tw/storagegrid-115/sg5600/index.html)

#### 步驟

- ["](#page-3-0)[準備設備儲存節點以重新安裝](#page-3-0)["](#page-3-0)
- ["](#page-4-0)[開始](#page-4-0)[StorageGRID](#page-4-0) [安裝應用程式](#page-4-0)["](#page-4-0)
- ["](#page-7-0)[監控](#page-7-0)[StorageGRID](#page-7-0) [產品安裝](#page-7-0)["](#page-7-0)
- ["](#page-8-0)[選取「](#page-8-0)[Start Recovery](#page-8-0)[」\(開始還原\)以設定應用裝置儲存節點](#page-8-0)["](#page-8-0)
- ["](#page-10-0)[重新掛載及重新格式化應用裝置儲存磁碟區\(「手動步驟」\)](#page-10-0)["](#page-10-0)
- ["](#page-15-0)[將物件資料還原至應用裝置的儲存磁碟區](#page-15-0)["](#page-15-0)
- ["](#page-20-0)[恢復應用裝置儲存節點後、請檢查儲存狀態](#page-20-0)["](#page-20-0)

### <span id="page-3-0"></span>準備設備儲存節點以重新安裝

恢復應用裝置儲存節點時、您必須先準備好應用裝置以重新安裝StorageGRID 還原軟體。

1. 登入故障儲存節點:

- a. 輸入下列命令: ssh admin@*grid\_node\_IP*
- b. 輸入中所列的密碼 Passwords.txt 檔案:
- c. 輸入下列命令以切換至root: su -
- d. 輸入中所列的密碼 Passwords.txt 檔案:

當您以root登入時、提示會從變更 s 至 #。

- 2. 準備好應用裝置儲存節點、以便安裝StorageGRID 各種不含資訊的軟體。 sgareinstall
- 3. 當系統提示您繼續時、請輸入:  $y$

設備會重新開機、SSH工作階段也會結束。雖然有時您可能需要等待30分鐘、但使用起來通常需要5分鐘才 能StorageGRID 使用《不知如何使用的應用程式」。

將重設此功能、儲存節點上的資料將無法再存取。StorageGRID在原始安裝程序期間所設定的IP位址應保持 不變;不過、建議您在程序完成時確認。

執行之後 sgareinstall 命令會移除所有StorageGRID配置的帳戶、密碼和SSH金鑰、並產生新的主機金 鑰。

## <span id="page-4-0"></span>開始**StorageGRID** 安裝應用程式

若要在StorageGRID 應用裝置儲存節點上安裝功能、請使用StorageGRID 產品隨附的《產 品安裝程式》。

您需要的產品

- 應用裝置已安裝在機架中、連接至您的網路、並已開啟電源。
- 已使用StorageGRID 《整套應用程式安裝程式》為應用裝置設定網路連結和IP位址。
- 您知道StorageGRID 適用於此資訊網的主要管理節點IP位址。
- 列出在《IP組態》頁面StorageGRID 上的所有Grid Network子網路、均已在主要管理節點的Grid Network Subnet List(網格網路子網路清單)中定義。
- 您已依照儲存應用裝置的安裝與維護指示完成這些必要工作:
	- ["SG5600](https://docs.netapp.com/zh-tw/storagegrid-115/sg5600/index.html)[儲存設備](https://docs.netapp.com/zh-tw/storagegrid-115/sg5600/index.html)["](https://docs.netapp.com/zh-tw/storagegrid-115/sg5600/index.html)
	- ["SG5700](https://docs.netapp.com/zh-tw/storagegrid-115/sg5700/index.html)[儲存設備](https://docs.netapp.com/zh-tw/storagegrid-115/sg5700/index.html)["](https://docs.netapp.com/zh-tw/storagegrid-115/sg5700/index.html)
	- ["SG6000](https://docs.netapp.com/zh-tw/storagegrid-115/sg6000/index.html)[儲存設備](https://docs.netapp.com/zh-tw/storagegrid-115/sg6000/index.html)["](https://docs.netapp.com/zh-tw/storagegrid-115/sg6000/index.html)
- 您使用的是支援的網頁瀏覽器。
- 您知道指派給應用裝置中運算控制器的其中一個IP位址。您可以使用管理網路(控制器上的管理連接埠1 )、網格網路或用戶端網路的IP位址。

關於這項工作

若要在StorageGRID 應用裝置儲存節點上安裝功能:

- 您可以指定或確認主管理節點的IP位址和節點名稱。
- 您可以開始安裝、並在磁碟區已設定且已安裝軟體時等待。
- 在整個過程中、安裝會暫停一段時間。若要繼續安裝、您必須登入Grid Manager、並將擱置的儲存節點設定 為故障節點的替代項目。
- 設定節點之後、應用裝置安裝程序便會完成、應用裝置也會重新開機。

步驟

1. 開啟瀏覽器、然後輸入應用裝置中運算控制器的其中一個IP位址。

https://Controller\_IP:8443

畫面會出現「the不再安裝StorageGRID 程式」首頁。

2. 在「主要管理節點連線」區段中、判斷是否需要指定主要管理節點的IP位址。

如果主管理節點或至少有一個已設定ADD\_IP的其他網格節點存在於同一個子網路中、則可使用此解決方案 安裝程式自動探索此IP位址。StorageGRID

3. 如果未顯示此IP位址、或您需要變更它、請指定位址:

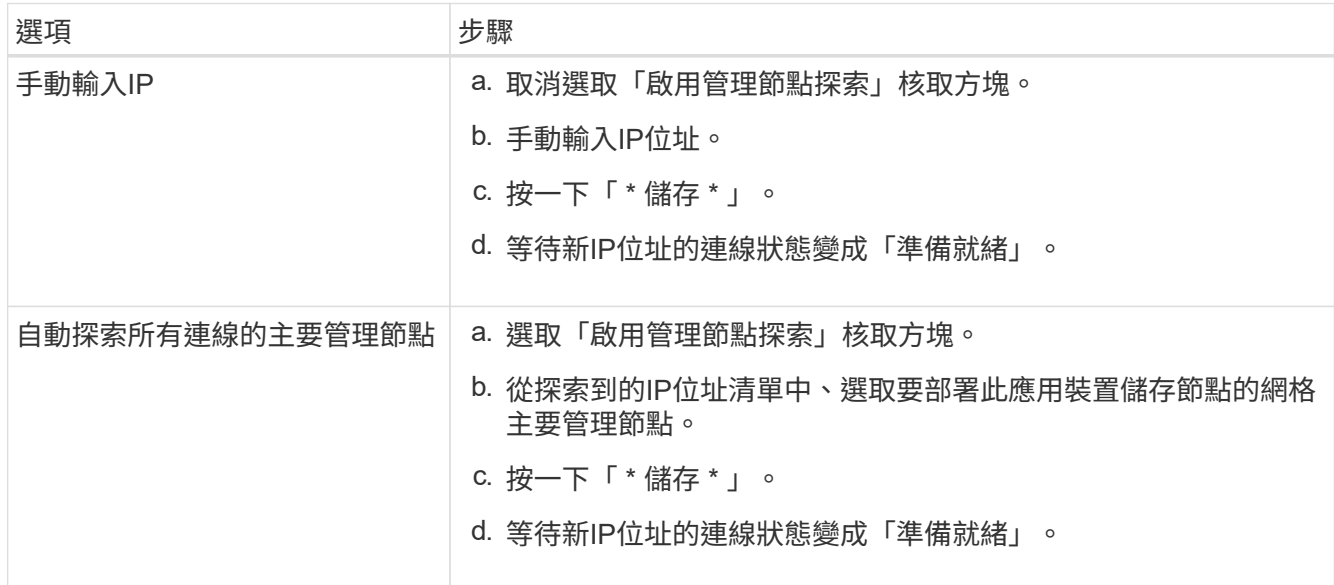

- 4. 在「節點名稱」欄位中、輸入您要還原之節點所使用的相同名稱、然後按一下「儲存」。
- 5. 在「Installation(安裝)」區段中、確認目前狀態為「Ready to start installed of nodes name into Grid with Primary Admin Node admin\_ip'(準備開始使用主管理節點admin\_ip'將節點名稱安裝至網格)」、且已啟 用\* Start Installation\* (開始安裝) 按鈕。

如果\*開始安裝\*按鈕未啟用、您可能需要變更網路組態或連接埠設定。如需相關指示、請參閱設備的安裝與 維護說明。

6. 從「the Some Appliance Installer」首頁、按一下StorageGRID 「開始安裝」。

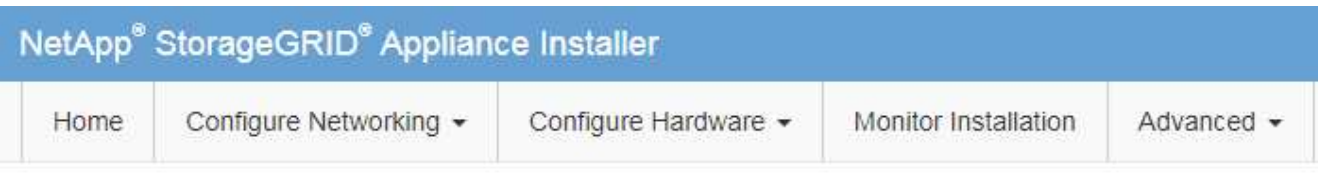

#### Home

**O** The installation is ready to be started. Review the settings below, and then click Start Installation.

#### **Primary Admin Node connection**

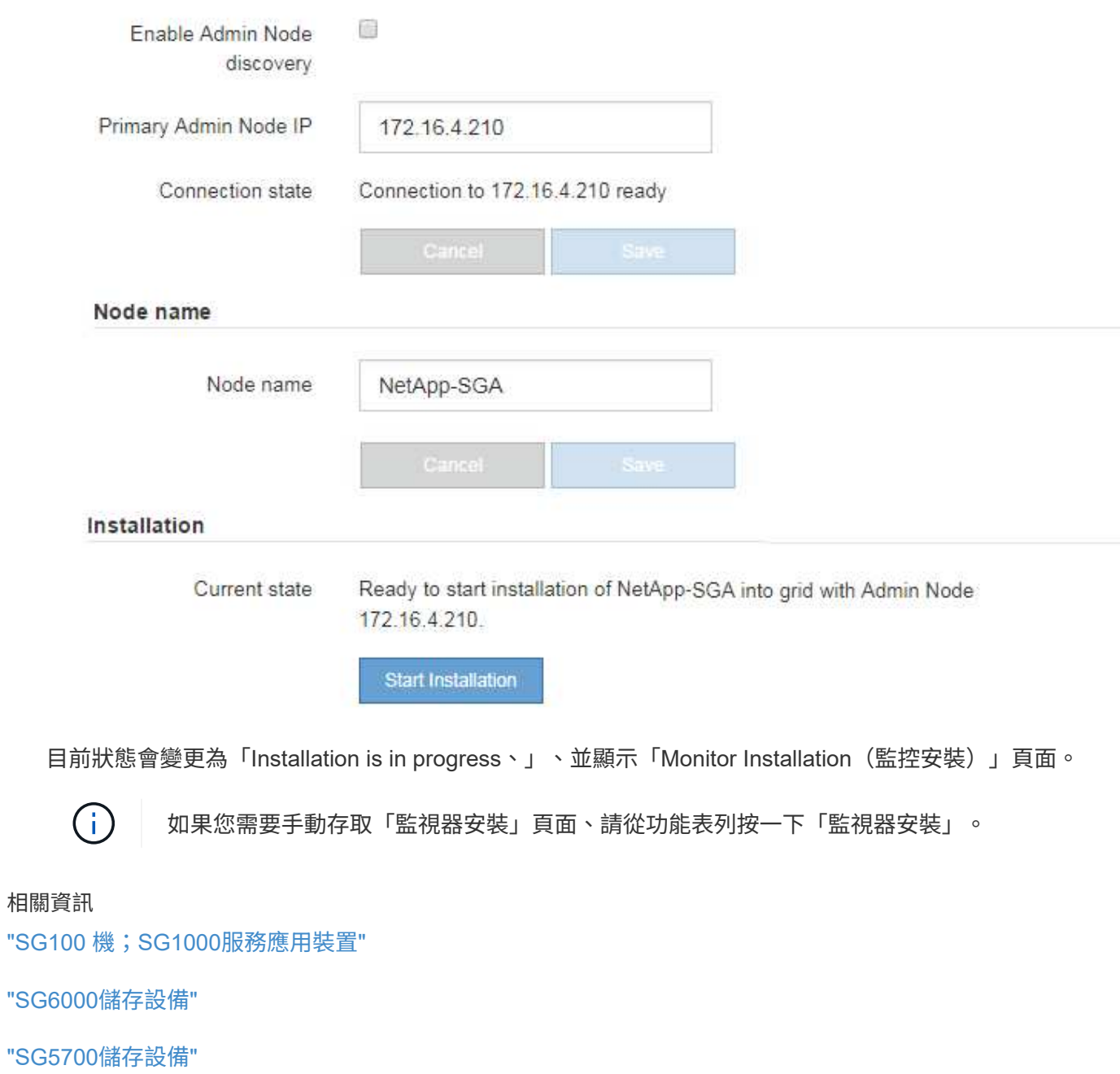

["SG5600](https://docs.netapp.com/zh-tw/storagegrid-115/sg5600/index.html)[儲存設備](https://docs.netapp.com/zh-tw/storagegrid-115/sg5600/index.html)["](https://docs.netapp.com/zh-tw/storagegrid-115/sg5600/index.html)

## <span id="page-7-0"></span>監控**StorageGRID** 產品安裝

直到安裝完成為止、才會StorageGRID 顯示此狀態。軟體安裝完成後、即會重新啟動應用 裝置。

1. 若要監控安裝進度、請按一下功能表列中的\*監控安裝\*。

「監視器安裝」頁面會顯示安裝進度。

Monitor Installation

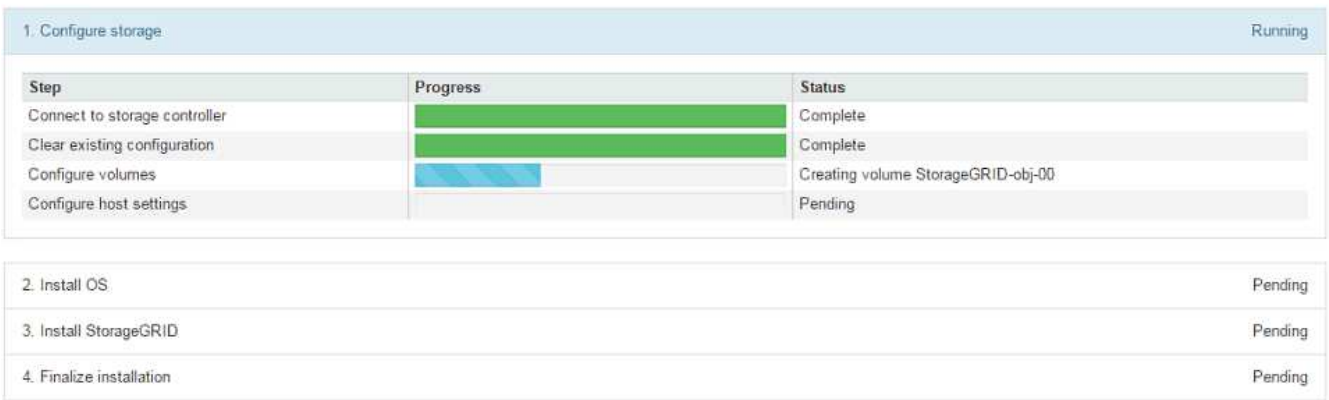

藍色狀態列會指出目前正在進行的工作。綠色狀態列表示已成功完成的工作。

安裝程式可確保不會重新執行先前安裝中完成的工作。如果您正在重新執行安裝、則不需要 重新執行的任何工作都會顯示綠色狀態列和「已缺口」狀態。

2. 檢閱前兩個安裝階段的進度。

 $(\dagger)$ 

◦ \* 1。設定儲存設備\*

在此階段、安裝程式會連線至儲存控制器、清除任何現有的組態、與SANtricity 還原軟體通訊以設定磁碟 區、以及設定主機設定。

◦ \* 2。安裝作業系統\*

在此階段、安裝程式會將基礎作業系統映像複製到StorageGRID 應用裝置中以供使用。

3. 繼續監控安裝進度、直到\*安裝StorageGRID Sid\*階段暫停、並在內嵌主控台顯示訊息、提示您使用Grid Manager在管理節點上核准此節點。

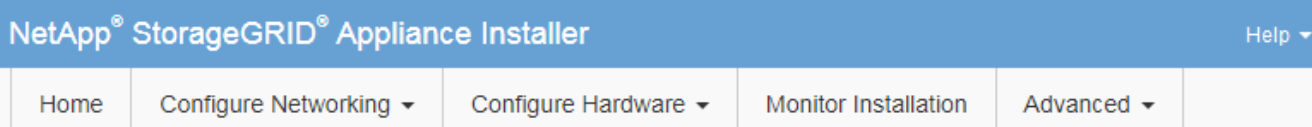

#### **Monitor Installation**

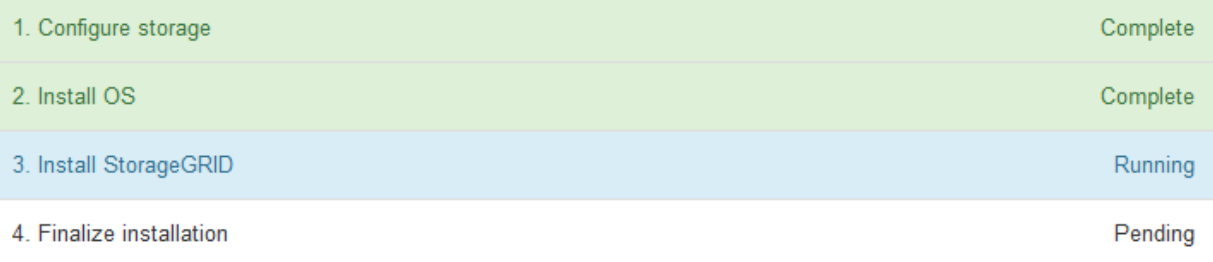

#### Connected (unencrypted) to: QEMU

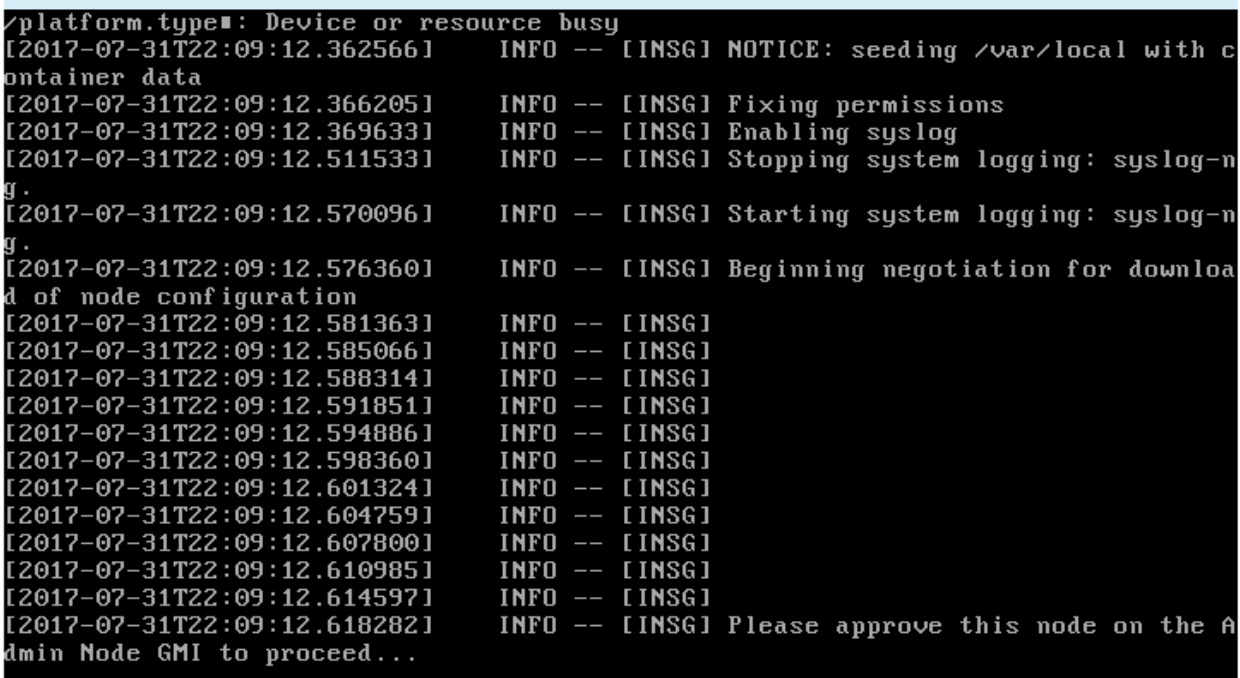

4. 請前往設定應用裝置儲存節點的程序。

## <span id="page-8-0"></span>選取「**Start Recovery**」(開始還原)以設定應用裝置儲存節點

您必須在Grid Manager中選取「Start Recovery」(開始還原)、才能將應用裝置儲存節 點設定為故障節點的替換節點。

您需要的產品

- 您必須使用支援的瀏覽器登入Grid Manager。
- 您必須具有維護或根存取權限。
- 您必須擁有資源配置通關密碼。
- 您必須已部署恢復應用裝置儲存節點。
- 您必須知道任何銷毀編碼資料修復工作的開始日期。
- 您必須已確認儲存節點在過去15天內尚未重建。

#### 步驟

- 1. 從Grid Manager中選取\*維護\*維護工作\*恢復。
- 2. 在「Pending Node」(擱置節點)清單中選取您要恢復的網格節點。

節點在故障後會出現在清單中、但在重新安裝節點並準備好恢復之前、您無法選取節點。

- 3. 輸入\*配置密碼\*。
- 4. 單擊\*開始恢復\*。

Recovery

Select the failed grid node to recover, enter your provisioning passphrase, and then click Start Recovery to begin the recovery procedure.

#### **Pending Nodes**

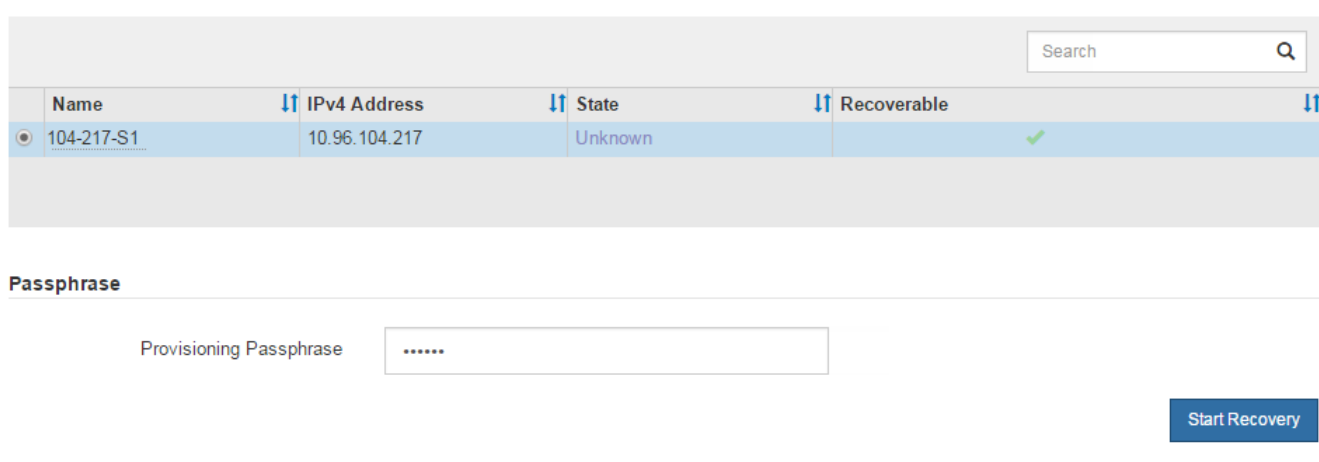

5. 監控恢復網格節點表格中的恢復進度。

當網格節點達到「Waiting for Manual Steps」(正在等待手動步驟)階段時、請前往下一個主題、執行手動 步驟以重新掛載及重新格式化應用裝置儲存磁碟區。

Recovery

Select the failed grid node to recover, enter your provisioning passphrase, and then click Start Recovery to begin the recovery procedure.

**Recovering Grid Node** 

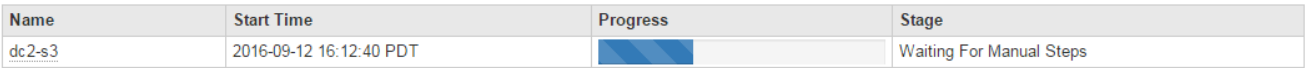

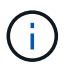

在恢復期間的任何時間點、您都可以按一下\*重設\*來開始新的恢復。此時會出現「資訊」對話 方塊、表示如果您重設程序、節點將會處於不確定狀態。

Reset

#### **Reset Recovery**

Resetting the recovery procedure leaves the deployed grid node in an indeterminate state. To retry a recovery after resetting the procedure, you must restore the node to a pre-installed state:

- . For VMware nodes, delete the deployed VM and then redeploy it.
- . For StorageGRID appliance nodes, run "sgareinstall" on the node.
- . For Linux nodes, run "storagegrid node force-recovery node-name" on the Linux host.

Do you want to reset recovery?

Cancel **OK** 

如果您想要在重設程序後重試恢復、則必須執行將應用裝置節點還原為預先安裝的狀態 sgareinstall 在 節點上。

## <span id="page-10-0"></span>重新掛載及重新格式化應用裝置儲存磁碟區(「手動步驟」)

您必須手動執行兩個指令碼、才能重新掛載保留的儲存磁碟區、並重新格式化任何故障的 儲存磁碟區。第一個指令碼會重新掛載已正確格式化為StorageGRID 「循環儲存磁碟區」 的磁碟區。第二個指令碼會重新格式化任何未掛載的磁碟區、視需要重新建置Cassandra 資料庫、然後啟動服務。

您需要的產品

• 您已更換硬體、以更換已知需要更換的任何故障儲存磁碟區。

執行 sn-remount-volumes 指令碼可能有助於識別其他故障儲存磁碟區。

- 您已檢查儲存節點汰換是否在進行中、或您已暫停節點取消委任程序。(在Grid Manager中、選取\*維護\*維 護工作\*取消配置。)
- 您已檢查擴充是否在進行中。(在Grid Manager中、選取\*維護\*維護工作\*擴充。)

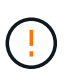

如果有多個儲存節點離線、或是此網格中的儲存節點在過去15天內已重建、請聯絡技術支援部 門。請勿執行 sn-recovery-postinstall.sh 指令碼:在兩個或多個儲存節點上重 建Cassandra、彼此之間的時間不超過15天、可能會導致資料遺失。

關於這項工作

若要完成此程序、請執行下列高階工作:

- 登入恢復的儲存節點。
- 執行 sn-remount-volumes 重新掛載格式正確的儲存磁碟區的指令碼。執行此指令碼時、會執行下列動作 :

◦ 掛載和卸載每個儲存磁碟區、以重新播放XFS日誌。

◦ 執行XFS檔案一致性檢查。

- 如果檔案系統一致、請判斷儲存磁碟區是否為格式正確StorageGRID 的等化儲存磁碟區。
- 如果儲存磁碟區格式正確、請重新掛載儲存磁碟區。磁碟區上的任何現有資料均保持不變。

• 檢閱指令碼輸出並解決任何問題。

• 執行 sn-recovery-postinstall.sh 指令碼:執行此指令碼時、會執行下列動作。

執行前、請勿在恢復期間重新開機儲存節點 sn-recovery-postinstall.sh (步驟4)重 新格式化故障的儲存磁碟區、並還原物件中繼資料。重新啟動儲存節點 sn-recoverypostinstall.sh 完成會導致嘗試啟動服務時發生錯誤、並導致StorageGRID 不支援的應 用裝置節點離開維護模式。

◦ 重新格式化所有的儲存磁碟區 sn-remount-volumes 指令碼無法掛載或被發現格式不正確。

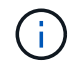

 $(i)$ 

如果重新格式化儲存磁碟區、則該磁碟區上的任何資料都會遺失。您必須執行其他程序、 從網格中的其他位置還原物件資料、前提是ILM規則已設定為儲存多個物件複本。

◦ 視需要在節點上重新建置Cassandra資料庫。

◦ 啟動儲存節點上的服務。

#### 步驟

- 1. 登入恢復的儲存節點:
	- a. 輸入下列命令: ssh admin@*grid\_node\_IP*
	- b. 輸入中所列的密碼 Passwords.txt 檔案:
	- c. 輸入下列命令以切換至root: su -
	- d. 輸入中所列的密碼 Passwords.txt 檔案:

當您以root登入時、提示會從變更 \$ 至 #。

2. 執行第一個指令碼、重新掛載任何格式正確的儲存磁碟區。

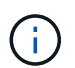

如果所有的儲存磁碟區都是新的且需要格式化、或是所有的儲存磁碟區都失敗、您可以跳過 此步驟並執行第二個指令碼、重新格式化所有未掛載的儲存磁碟區。

a. 執行指令碼: sn-remount-volumes

此指令碼可能需要數小時才能在含有資料的儲存磁碟區上執行。

b. 指令碼執行時、請檢閱輸出並回答任何提示。

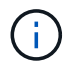

您可以視需要使用 tail -f 用於監控指令碼記錄檔內容的命令 (/var/local/log/snremount-volumes.log)。記錄檔包含的資訊比命令列輸出更詳細。

root@SG:~ # sn-remount-volumes The configured LDR noid is 12632740

====== Device /dev/sdb ====== Mount and unmount device /dev/sdb and checking file system consistency: The device is consistent. Check rangedb structure on device /dev/sdb: Mount device /dev/sdb to /tmp/sdb-654321 with rangedb mount options This device has all rangedb directories. Found LDR node id 12632740, volume number 0 in the volID file Attempting to remount /dev/sdb Device /dev/sdb remounted successfully

====== Device /dev/sdc ====== Mount and unmount device /dev/sdc and checking file system consistency: Error: File system consistency check retry failed on device /dev/sdc. You can see the diagnosis information in the /var/local/log/snremount-volumes.log.

This volume could be new or damaged. If you run sn-recoverypostinstall.sh, this volume and any data on this volume will be deleted. If you only had two copies of object data, you will temporarily have only a single copy. StorageGRID Webscale will attempt to restore data redundancy by making additional replicated copies or EC fragments, according to the rules in the active ILM policy.

Do not continue to the next step if you believe that the data remaining on this volume cannot be rebuilt from elsewhere in the grid (for example, if your ILM policy uses a rule that makes only one copy or if volumes have failed on multiple nodes). Instead, contact support to determine how to recover your data.

====== Device /dev/sdd ====== Mount and unmount device /dev/sdd and checking file system consistency: Failed to mount device /dev/sdd This device could be an uninitialized disk or has corrupted superblock. File system check might take a long time. Do you want to continue? (y or n) [y/N]? y

Error: File system consistency check retry failed on device /dev/sdd. You can see the diagnosis information in the /var/local/log/snremount-volumes.log.

This volume could be new or damaged. If you run sn-recoverypostinstall.sh, this volume and any data on this volume will be deleted. If you only had two copies of object data, you will temporarily have only a single copy. StorageGRID Webscale will attempt to restore data redundancy by making additional replicated copies or EC fragments, according to the rules in the active ILM policy. Do not continue to the next step if you believe that the data remaining on this volume cannot be rebuilt from elsewhere in the grid (for example, if your ILM policy uses a rule that makes only one copy or if volumes have failed on multiple nodes). Instead, contact support to determine how to recover your data. ====== Device /dev/sde ====== Mount and unmount device /dev/sde and checking file system consistency: The device is consistent. Check rangedb structure on device /dev/sde: Mount device /dev/sde to /tmp/sde-654321 with rangedb mount options This device has all rangedb directories. Found LDR node id 12000078, volume number 9 in the volID file Error: This volume does not belong to this node. Fix the attached volume and re-run this script.

在範例輸出中、已成功重新掛載一個儲存磁碟區、三個儲存磁碟區發生錯誤。

- /dev/sdb <sup>通</sup>過XFS檔案系統一致性檢查並具有有效的磁碟區結構、因此已成功重新掛載。由指令 碼重新掛載的裝置上的資料會保留下來。
- /dev/sdc <sup>由</sup>於儲存磁碟區是新的或毀損、因此XFS檔案系統一致性檢查失敗。
- /dev/sdd 無法掛載、因為磁碟未初始化或磁碟的超級區塊毀損。當指令碼無法掛載儲存磁碟區 時、會詢問您是否要執行檔案系統一致性檢查。
	- 如果儲存磁碟區已附加至新磁碟、請在提示字元中回答\* N\*。您不需要檢查新磁碟上的檔案系 統。
	- 如果儲存磁碟區已附加至現有磁碟、請在提示字元中回答\* Y\*。您可以使用檔案系統檢查的結果 來判斷毀損的來源。結果會儲存在中 /var/local/log/sn-remount-volumes.log 記錄 檔。
- /dev/sde <sup>通</sup>過XFS檔案系統一致性檢查、並具有有效的Volume結構;不過、中的LDR節點ID volID 檔案與此儲存節點( configured LDR noid 顯示於頂端)。此訊息表示此磁碟區屬於另 一個儲存節點。
- 3. 檢閱指令碼輸出並解決任何問題。

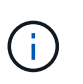

如果儲存磁碟區未通過XFS檔案系統一致性檢查或無法掛載、請仔細檢閱輸出中的錯誤訊 息。您必須瞭解執行的影響 sn-recovery-postinstall.sh 在這些磁碟區上執行指令 碼。

- a. 檢查以確定結果包含您所預期所有磁碟區的項目。如果未列出任何磁碟區、請重新執行指令碼。
- b. 檢閱所有掛載裝置的訊息。請確定沒有錯誤指出儲存磁碟區不屬於此儲存節點。

在範例中、dev/sde的輸出包含下列錯誤訊息:

Error: This volume does not belong to this node. Fix the attached volume and re-run this script.

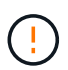

如果儲存磁碟區被回報為屬於其他儲存節點、請聯絡技術支援部門。如果您執行 snrecovery-postinstall.sh 指令碼、儲存磁碟區將會重新格式化、這可能會導致資料 遺失。

c. 如果無法掛載任何儲存裝置、請記下裝置名稱、然後修復或更換裝置。

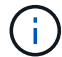

您必須修復或更換任何無法掛載的儲存裝置。

您將使用裝置名稱來查詢Volume ID、這是執行時所需的輸入 repair-data 指令碼、將物件資料還原 至磁碟區(下一個程序)。

d. 修復或更換所有無法掛載的裝置之後、請執行 sn-remount-volumes 再次執行指令碼、確認所有可重 新掛載的儲存磁碟區均已重新掛載。

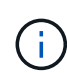

如果儲存磁碟區無法掛載或格式不正確、而您繼續下一步、則磁碟區和磁碟區上的任何資 料都會被刪除。如果您有兩份物件資料複本、則在完成下一個程序(還原物件資料)之 前、只會有一份複本。

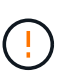

請勿執行 sn-recovery-postinstall.sh 如果您認為故障儲存磁碟區上的資料無法從網 格的其他位置重新建立、請執行指令碼(例如、如果ILM原則使用的規則只能建立一個複本、 或是多個節點上的磁碟區故障)。請聯絡技術支援部門、以決定如何恢復資料。

4. 執行 sn-recovery-postinstall.sh 指令碼: sn-recovery-postinstall.sh

此指令碼會重新格式化任何無法掛載或被發現格式不正確的儲存磁碟區;如有需要、可在節點上重新建 置Cassandra資料庫;並在儲存節點上啟動服務。

請注意下列事項:

- 指令碼可能需要數小時才能執行。
- 一般而言、您應該在指令碼執行時、單獨保留SSH工作階段。
- SSH工作階段處於作用中狀態時、請勿按\* Ctrl+C\*。
- 如果發生網路中斷、指令碼會在背景執行、並終止SSH工作階段、但您可以從「恢復」頁面檢視進度。
- 如果儲存節點使用的是RSM服務、則當節點服務重新啟動時、指令碼可能會停滯5分鐘。每當首次啟 動RSM服務時、預期會有5分鐘的延遲時間。

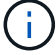

其中包含了ADC服務的儲存節點上有此RSM服務。

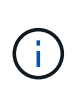

部分StorageGRID 還原程序會使用Reaper來處理Cassandra的修復作業。一旦相關或必要的 服務開始、系統就會自動進行修復。您可能會注意到指令碼輸出中提到「Shaper」 或「Cassandra repair」。 如果您看到指出修復失敗的錯誤訊息、請執行錯誤訊息中指示的 命令。

5. 做為 sn-recovery-postinstall.sh 指令碼會執行、並在Grid Manager中監控「恢復」頁面。

「恢復」頁面上的進度列和「階段」欄提供的高層級狀態 sn-recovery-postinstall.sh 指令碼:

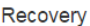

**Pending Nodes** 

Select the failed grid node to recover, enter your provisioning passphrase, and then click Start Recovery to begin the recovery procedure.

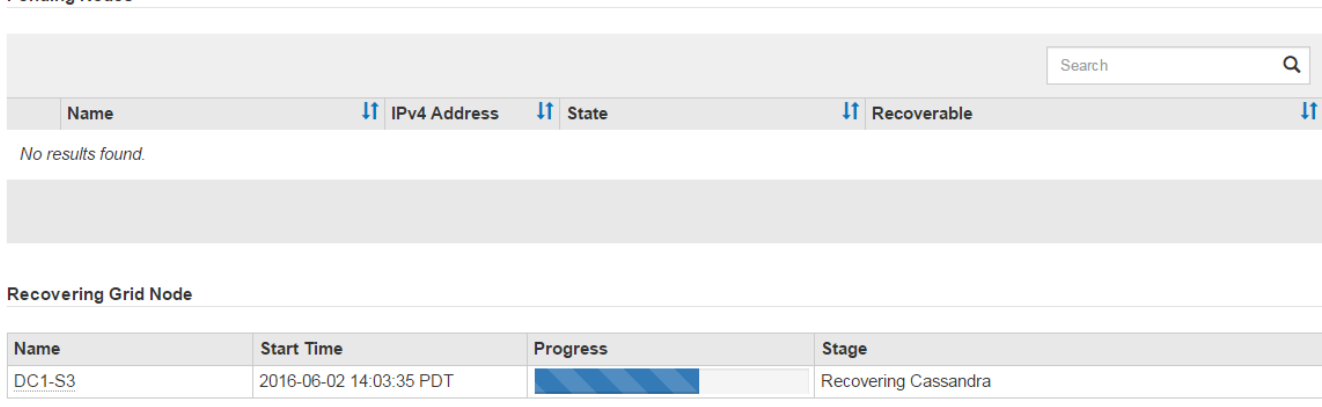

6. 輸入以下命令、返回StorageGRID 到《The Monitor Install》(顯示器安裝)頁面 http://Controller IP:8080、使用運算控制器的IP位址。

「監控安裝」頁面會顯示指令碼執行時的安裝進度。

之後 sn-recovery-postinstall.sh 指令碼已在節點上啟動服務、您可以將物件資料還原至任何由指令碼 格式化的儲存磁碟區、如下一步驟所述。

相關資訊

["](https://docs.netapp.com/zh-tw/storagegrid-115/maintain/reviewing-warnings-for-system-drive-recovery.html)[檢閱儲存節點系統磁碟機恢復的警](https://docs.netapp.com/zh-tw/storagegrid-115/maintain/reviewing-warnings-for-system-drive-recovery.html)[告](https://docs.netapp.com/zh-tw/storagegrid-115/maintain/reviewing-warnings-for-system-drive-recovery.html)["](https://docs.netapp.com/zh-tw/storagegrid-115/maintain/reviewing-warnings-for-system-drive-recovery.html)

["](#page-15-0)[將物件資料還原至應用裝置的儲存磁碟區](#page-15-0)["](#page-15-0)

### <span id="page-15-0"></span>將物件資料還原至應用裝置的儲存磁碟區

恢復應用裝置儲存節點的儲存磁碟區之後、您可以還原儲存節點故障時遺失的物件資料。

您需要的產品

• 您必須確認已恢復的儲存節點的連線狀態為\*已連線\* 在Grid Manager的「節點>\*總覽\*」索引標籤上。

關於這項工作

物件資料可從其他儲存節點、歸檔節點或雲端儲存資源池還原、前提是已設定網格的ILM規則、使物件複本可供 使用。

如果ILM規則設定為只儲存一個複寫複本、且該複本存在於故障的儲存磁碟區上、您將無法恢復 物件。

如果物件的唯一剩餘複本位於Cloud Storage Pool中、StorageGRID 則必須向Cloud Storage Pool 端點發出多個要求、才能還原物件資料。在執行此程序之前、請聯絡技術支援部門、以協助評估  $\mathbf{d}$ 恢復時間範圍及相關成本。

如果物件的唯一剩餘複本位於歸檔節點、則會從歸檔節點擷取物件資料。由於外部歸檔儲存系統 的擷取作業延遲、因此從歸檔節點將物件資料還原至儲存節點所需的時間、比從其他儲存節點還 原複本所需的時間更長。

若要還原物件資料、請執行 repair-data 指令碼:此指令碼會開始還原物件資料的程序、並與ILM掃描搭配使 用、以確保符合ILM規則。您可以在中使用不同的選項 repair-data 指令碼、根據您是要還原複寫資料或銷毀 編碼資料、如下所示:

• 複寫資料:根據您是需要修復整個節點、還是只需要修復節點上的特定磁碟區、有兩個命令可用於還原複寫 資料:

repair-data start-replicated-node-repair

repair-data start-replicated-volume-repair

• 銷毀編碼(**EC**)資料:根據您是需要修復整個節點、還是只需要修復節點上的特定磁碟區、有兩個命令可 用於還原銷毀編碼資料:

repair-data start-ec-node-repair

repair-data start-ec-volume-repair

在某些儲存節點離線時、可以開始修復銷毀編碼資料。所有節點都可用後、修復作業即告完成。您可以使用 以下命令來追蹤銷毀編碼資料的修復:

repair-data show-ec-repair-status

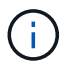

 $(i)$ 

 $\left(\begin{smallmatrix} 1\\1\end{smallmatrix}\right)$ 

EC修復工作會暫時保留大量的儲存空間。可能會觸發儲存警示、但會在修復完成時解決。如果保 留的儲存空間不足、EC修復工作將會失敗。無論工作失敗或成功、儲存保留都會在EC修復工作 完成時釋出。

如需使用的詳細資訊、請參閱 repair-data 指令碼、輸入 repair-data --help 從主管理節點的命令列。

步驟

1. 登入主要管理節點:

- a. 輸入下列命令: ssh admin@*primary\_Admin\_Node\_IP*
- b. 輸入中所列的密碼 Passwords.txt 檔案:
- c. 輸入下列命令以切換至root: su -
- d. 輸入中所列的密碼 Passwords.txt 檔案:

當您以root登入時、提示會從變更 s 至 #。

- 2. 使用 /etc/hosts 檔案以尋找已還原儲存磁碟區的儲存節點主機名稱。若要查看網格中所有節點的清單、 請輸入下列命令: cat /etc/hosts
- 3. 如果所有儲存磁碟區都發生故障、請修復整個節點。(如果只有部分磁碟區發生故障、請執行下一步。)

÷.

您無法執行 repair-data 同時執行多個節點的作業。若要恢復多個節點、請聯絡技術支援 部門。

◦ 如果您的網格包含複寫資料、請使用 repair-data start-replicated-node-repair 命令 --nodes 修復整個儲存節點的選項。

此命令可修復名為SG-DC-SN3之儲存節點上的複寫資料:

repair-data start-replicated-node-repair --nodes SG-DC-SN3

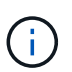

還原物件資料時、StorageGRID 如果無法找到複製的物件資料、就會觸發\*物件遺失\*警 示。警示可能會在整個系統的儲存節點上觸發。您應該判斷遺失原因、以及是否有可能恢 復。請參閱「監控StorageGRID 及疑難排解指令」。

◦ 如果您的網格包含銷毀編碼資料、請使用 repair-data start-ec-node-repair 命令 --nodes <sup>修</sup> 復整個儲存節點的選項。

此命令可修復名為SG-DC-SN3的儲存節點上的銷毀編碼資料:

repair-data start-ec-node-repair --nodes SG-DC-SN3

作業會傳回唯一的 repair ID 以識別這一點 repair data 營運。請使用這項功能 repair ID 以追 蹤的進度和結果 repair data 營運。恢復程序完成時、不會傳回其他意見反應。

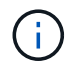

在某些儲存節點離線時、可以開始修復銷毀編碼資料。所有節點都可用後、修復作業即告完 成。

◦ 如果您的網格同時具有複寫和銷毀編碼資料、請執行這兩個命令。

4. 如果只有部分磁碟區發生故障、請修復受影響的磁碟區。

以十六進位格式輸入Volume ID。例如、 0000 是第一個Volume和 000F 為第16個Volume。您可以指定一個 磁碟區、一個磁碟區範圍或多個未依序排列的磁碟區。

所有磁碟區都必須位於同一個儲存節點上。如果您需要還原多個儲存節點的磁碟區、請聯絡技術支援部門。

◦ 如果您的網格包含複寫資料、請使用 start-replicated-volume-repair 命令 --nodes 用於識別 節點的選項。然後新增任一項 --volumes 或 --volume-range 選項、如下列範例所示。

單一磁碟區:此命令可將複寫的資料還原至磁碟區 0002 在名為SG-DC-SN3的儲存節點上:

```
repair-data start-replicated-volume-repair --nodes SG-DC-SN3
--volumes 0002
```
磁碟區範圍:此命令可將複寫的資料還原至範圍內的所有磁碟區 0003 至 0009 在名為SG-DC-SN3的儲 存節點上:

repair-data start-replicated-volume-repair --nodes SG-DC-SN3 --volume -range 0003-0009

多個磁碟區未依序:此命令可將複寫的資料還原至磁碟區 0001、 0005`和 `0008 在名為SG-DC-SN3 的儲存節點上:

repair-data start-replicated-volume-repair --nodes SG-DC-SN3 --volumes 0001,0005,0008

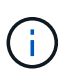

還原物件資料時、StorageGRID 如果無法找到複製的物件資料、就會觸發\*物件遺失\*警 示。警示可能會在整個系統的儲存節點上觸發。您應該判斷遺失原因、以及是否有可能恢 復。請參閱「監控StorageGRID 及疑難排解指令」。

- 如果您的網格包含銷毀編碼資料、請使用 start-ec-volume-repair 命令 --nodes 用於識別節點的 選項。然後新增任一項 --volumes 或 --volume-range 選項、如下列範例所示。
	- \*單一Volume \*:此命令可將銷毀編碼資料還原至Volume 0007 在名為SG-DC-SN3的儲存節點上:

repair-data start-ec-volume-repair --nodes SG-DC-SN3 --volumes 0007

磁碟區範圍:此命令可將銷毀編碼資料還原至範圍內的所有磁碟區 0004 至 0006 在名為SG-DC-SN3的 儲存節點上:

repair-data start-ec-volume-repair --nodes SG-DC-SN3 --volume-range 0004-0006

多個磁碟區未依序:此命令可將銷毀編碼資料還原至磁碟區 000A、 000C`和 `000E 在名為SG-DC-SN3的儲存節點上:

```
repair-data start-ec-volume-repair --nodes SG-DC-SN3 --volumes
000A,000C,000E
```
。 repair-data 作業會傳回唯一的 repair ID 以識別這一點 repair\_data 營運。請使用這項功能 repair ID 以追蹤的進度和結果 repair data 營運。恢復程序完成時、不會傳回其他意見反應。

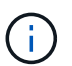

在某些儲存節點離線時、可以開始修復銷毀編碼資料。所有節點都可用後、修復作業即告完 成。

- 如果您的網格同時具有複寫和銷毀編碼資料、請執行這兩個命令。
- 5. 監控複寫資料的修復。
	- a. 選擇\*節點\*>\*正在修復的儲存節點\*>\* ILM \*。
	- b. 請使用「評估」區段中的屬性來判斷是否已完成修復。

當修復完成時、「等待-全部」屬性表示0個物件。

- c. 若要更詳細地監控修復、請選取\*支援\*>\*工具\*>\*網格拓撲\*。
- d. 選擇\* GRID\*>\*正在修復的儲存節點\*>\* LDR\*>\*資料儲存\*。
- e. 請使用下列屬性組合來判斷複寫的修復是否完成、以及可能的情況。

Œ

Cassandra可能存在不一致之處、而且無法追蹤失敗的修復。

▪ 嘗試的維修(**XRPA**):使用此屬性來追蹤複寫的維修進度。每次儲存節點嘗試修復高風險物件時、 此屬性都會增加。如果此屬性的增加時間不超過目前掃描期間(由\*掃描期間-預估\*屬性提供)、表 示ILM掃描未發現任何需要在任何節點上修復的高風險物件。

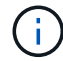

高風險物件是可能完全遺失的物件。這不包括不符合ILM組態的物件。

- 掃描期間**-**預估(**XSCM**):使用此屬性來預估原則變更何時會套用至先前擷取的物件。如果\*已嘗試 的維修\*屬性在一段時間內沒有增加、則可能是因為複寫的維修已經完成。請注意、掃描期間可能會 變更。「掃描期間**-**預估(**XSCM**)」屬性適用於整個網格、是所有節點掃描期間的上限。您可以查 詢網格的\*掃描期間-預估\*屬性歷程記錄、以判斷適當的時間範圍。
- 6. 監控銷毀編碼資料的修復、然後重試任何可能失敗的要求。

a. 判斷銷毀編碼資料修復的狀態:

▪ 使用此命令查看特定的狀態 repair-data <sup>營</sup>運:

```
repair-data show-ec-repair-status --repair-id repair ID
```
▪ 使用此命令列出所有修復:

```
repair-data show-ec-repair-status
```
輸出會列出資訊、包括 repair ID(適用於所有先前和目前執行的修復)。

```
root@DC1-ADM1:~ # repair-data show-ec-repair-status
Repair ID Scope Start Time End Time State Est Bytes
Affected/Repaired Retry Repair
   =====================================================================
================
 949283 DC1-S-99-10(Volumes: 1,2) 2016-11-30T15:27:06.9 Success 17359
17359 No
  949292 DC1-S-99-10(Volumes: 1,2) 2016-11-30T15:37:06.9 Failure 17359
0 Yes
  949294 DC1-S-99-10(Volumes: 1,2) 2016-11-30T15:47:06.9 Failure 17359
0 Yes
  949299 DC1-S-99-10(Volumes: 1,2) 2016-11-30T15:57:06.9 Failure 17359
0 Yes
```
b. 如果輸出顯示修復作業失敗、請使用 --repair-id 重試修復的選項。

此命令會使用修復ID重試失敗的節點修復 83930030303133434:

repair-data start-ec-node-repair --repair-id 83930030303133434

此命令會使用修復ID重試失敗的Volume修復 83930030303133434:

```
repair-data start-ec-volume-repair --repair-id 83930030303133434
```
#### 相關資訊

["](https://docs.netapp.com/zh-tw/storagegrid-115/monitor/index.html)[監控安培;疑難排解](https://docs.netapp.com/zh-tw/storagegrid-115/monitor/index.html)["](https://docs.netapp.com/zh-tw/storagegrid-115/monitor/index.html)

## <span id="page-20-0"></span>恢復應用裝置儲存節點後、請檢查儲存狀態

恢復應用裝置儲存節點之後、您必須確認應用裝置儲存節點的所需狀態已設定為「線 上」、並確保在重新啟動儲存節點伺服器時、狀態預設為「線上」。

#### 您需要的產品

- 您必須使用支援的瀏覽器登入Grid Manager。
- 儲存節點已恢復、資料恢復完成。

#### 步驟

1. 選取\*支援\*>\*工具\*>\*網格拓撲\*。

2. 檢查\*恢復的儲存節點最新儲存\*\*儲存狀態-所需\*和\*儲存狀態-目前\*的值。

這兩個屬性的值都應該是「線上」。

- 3. 如果「Storage State」(儲存狀態)-「期望」設定為唯讀、請完成下列步驟:
	- a. 單擊 \* Configuration (配置) \* 選項卡。
	- b. 從\*儲存狀態-所需\*下拉式清單中、選取\*線上\*。
	- c. 按一下\*套用變更\*。
	- d. 按一下「總覽」索引標籤、確認「儲存狀態**-**所需」和「儲存狀態**-**目前」的值已更新為「線上」。

#### 版權資訊

Copyright © 2024 NetApp, Inc. 版權所有。台灣印製。非經版權所有人事先書面同意,不得將本受版權保護文件 的任何部分以任何形式或任何方法(圖形、電子或機械)重製,包括影印、錄影、錄音或儲存至電子檢索系統 中。

由 NetApp 版權資料衍伸之軟體必須遵守下列授權和免責聲明:

此軟體以 NETAPP「原樣」提供,不含任何明示或暗示的擔保,包括但不限於有關適售性或特定目的適用性之 擔保,特此聲明。於任何情況下,就任何已造成或基於任何理論上責任之直接性、間接性、附隨性、特殊性、懲 罰性或衍生性損害(包括但不限於替代商品或服務之採購;使用、資料或利潤上的損失;或企業營運中斷),無 論是在使用此軟體時以任何方式所產生的契約、嚴格責任或侵權行為(包括疏忽或其他)等方面,NetApp 概不 負責,即使已被告知有前述損害存在之可能性亦然。

NetApp 保留隨時變更本文所述之任何產品的權利,恕不另行通知。NetApp 不承擔因使用本文所述之產品而產 生的責任或義務,除非明確經過 NetApp 書面同意。使用或購買此產品並不會在依據任何專利權、商標權或任何 其他 NetApp 智慧財產權的情況下轉讓授權。

本手冊所述之產品受到一項(含)以上的美國專利、國外專利或申請中專利所保障。

有限權利說明:政府機關的使用、複製或公開揭露須受 DFARS 252.227-7013(2014 年 2 月)和 FAR 52.227-19(2007 年 12 月)中的「技術資料權利 - 非商業項目」條款 (b)(3) 小段所述之限制。

此處所含屬於商業產品和 / 或商業服務(如 FAR 2.101 所定義)的資料均為 NetApp, Inc. 所有。根據本協議提 供的所有 NetApp 技術資料和電腦軟體皆屬於商業性質,並且完全由私人出資開發。 美國政府對於該資料具有 非專屬、非轉讓、非轉授權、全球性、有限且不可撤銷的使用權限,僅限於美國政府為傳輸此資料所訂合約所允 許之範圍,並基於履行該合約之目的方可使用。除非本文另有規定,否則未經 NetApp Inc. 事前書面許可,不得 逕行使用、揭露、重製、修改、履行或展示該資料。美國政府授予國防部之許可權利,僅適用於 DFARS 條款 252.227-7015(b) (2014年2月) 所述權利。

商標資訊

NETAPP、NETAPP 標誌及 <http://www.netapp.com/TM> 所列之標章均為 NetApp, Inc. 的商標。文中所涉及的所 有其他公司或產品名稱,均為其各自所有者的商標,不得侵犯。